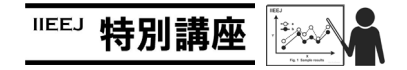

## MS Word による論文執筆講座(第 1 回)

森谷 友昭(編集幹事 東京電機大学)

## Guide for Writing Papers Using MS Word (the 1st)

Tomoaki MORIYA (Tokyo Denki University)

本学会では、論文の執筆フォーマットとして Tex と(MS) Word を用意している. Word は Windows 環境では長年に渡り 使用されている定番の文書作成ソフトである.しかしながら 論文のように与えられたフォーマットに沿った文章を作成し たい際に思い通り扱えない場合も多い. 本連載では論文執筆 の際覚えておくと便利な Word の操作を、毎回ピンポイント に紹介していくつもりである.ちなみに本連載自体も Word にて執筆されている.

今回のテーマ: 図や表が勝手に移動する・消えるのを防ぐ

おそらく,Word を使用して論文を書き始めると大体の方は この問題に悩まされることだろう. 図1に典型的な例を示し ておく. 上のように2ページに渡る文章の中に3つの図を適 切に配置したとする. その後, 1 ページ目に文章を加えると (黒丸の箇所),下に示すようにその後の図がすべてずれてし まう. ページ境界を避けようと図の位置を修正しても、また 文章を足すとまたずれる…とこのままでは賽の河原である.

解決方法として、完全ではないが図や表をページの任意の 場所に固定する方法が用意されている.図であれば,図を右 クリックし,[オートシェイプ/図の書式設定]→書式設定ウイ ンドウの[レイアウト]タブを選択し,右下の[詳細設定] →レ イアウトウインドウの[文字列の折り返し]で[上下]を選択し た後, [位置]タブをクリックする.ここで図を希望の位置に 固定することができる.本学会の論文では,図や表はページ の四隅いずれかに配置することが求められるので、例として 図を左上に配置したければ,[水平方向]の[配置]を選択し[基 準]を[余白]とし,[左揃え]を選択する.[垂直方向]も同様に[配 置]を選択後,[基準]を[余白]にし,[配置]を上にする.これで 図はページの左上位置に固定されるはずである. (図2参照)

また、表についても同様の設定が可能である. 表を右クリ ックし,[表のプロパティ]→[表]タブの[文字列の折り返し] で[する]を選択して、右の[位置]ボタンを押す. [表の位置]ウ インドウが現れるので,例として表をページの左上に固定し

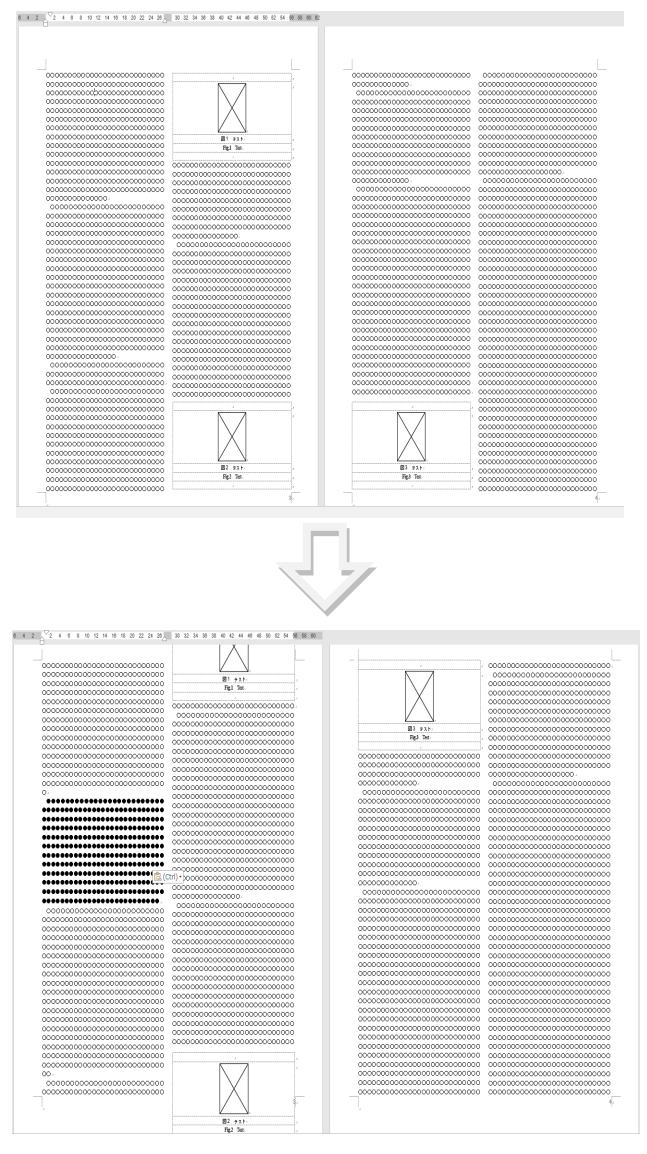

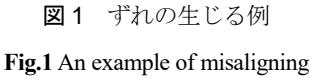

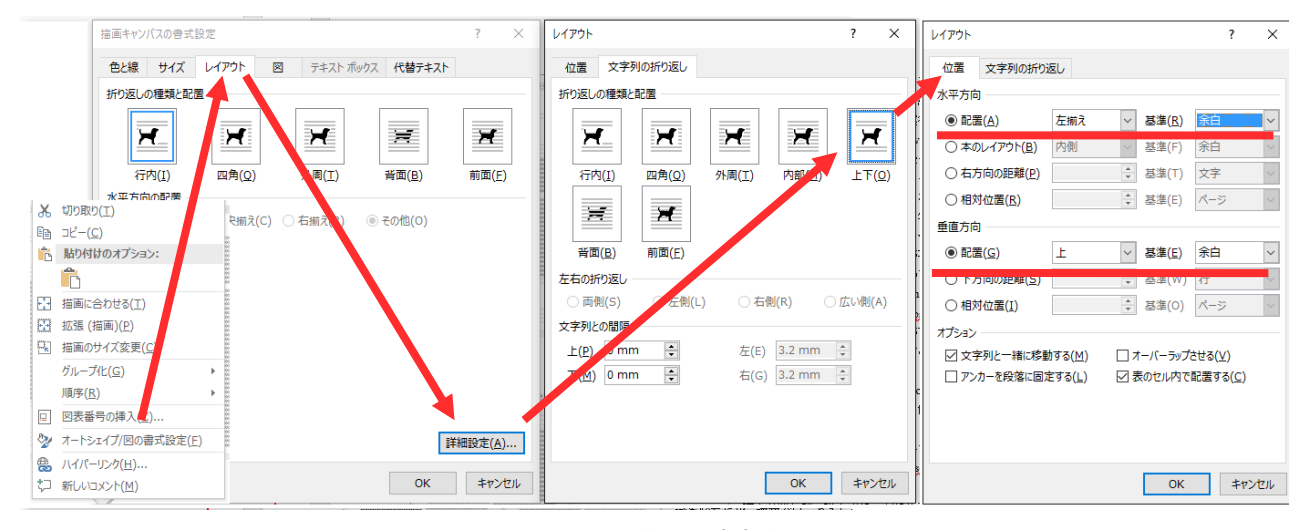

図2 図の位置固定方法

**Fig.2** How to fix figure position

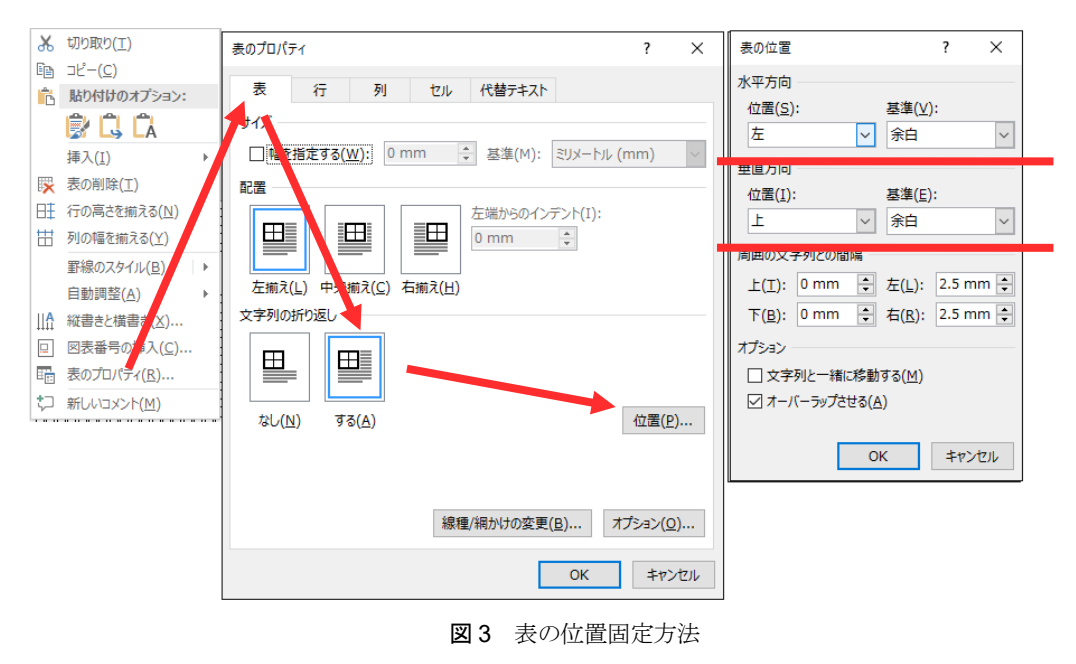

**Fig.3** How to fix table position

たければ,[水平方向]の[位置]を[左],[基準]を[余白]とし,[垂 直方向]の[位置]を[上],[基準]を[余白]とすることで,表はペ ージの左上に固定されるはずである. (図3参照)

しかし、すでに書いたようにこの方法は完全ではない. 注 意すべきは「Word 文章内の図もしくは表はすべて,いずれか の段落に属し、その段落があるページに置かれる」というこ とである.図がどの段落に属しているかは[アンカー]を表示 することで,確認できる(表については表示されないようで ある). そのため、ある段落がページを移動すれば、それに属 する図または表も一緒にそのページへ移動する.また、その 段落が消されれば,属する図または表も一緒に消える,とい

うわけである. アンカーの位置は図や表を[切り取り], [貼り 付け]することで移動できる.これらを覚えておけば,奇怪な 図や表の挙動に悩まされることはある程度解消される,と思 う.

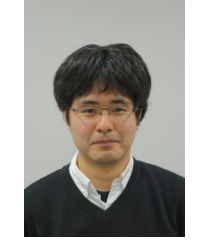

森 谷 友 昭 (正会員) 2007 年東京電機大学大学院先端科学技術 2007 イスハ電影メンジング エンジェル 入学, 2010 年修了. 同年同大 未来科学部 情報メディア学科 助教, 現在に至る. コン ピュータグラフィックスの研究に従事. ACM SIGGRAPH,電子情報通信学会各会 員.本学会編集幹事.